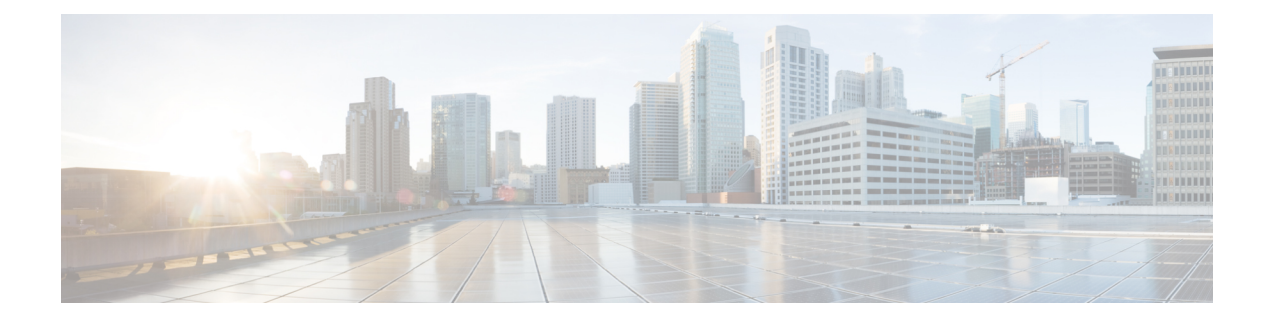

# **High Density Experience Features in Release 8.0**

This section covers the following topics in depth:

- Receiver Start of Packet Detection [Threshold,](#page-0-0) on page 1
- [Optimized](#page-4-0) Roaming, on page 5
- Dynamic Channel [Assignment](#page-10-0) in RF Profiles, on page 11

## <span id="page-0-0"></span>**Receiver Start of Packet Detection Threshold**

Receiver Start of Packet Detection Threshold (RX-SOP) determines the Wi-Fi signal level in dBm at which an AP radio will demodulate and decode a packet. The higher the RX-SOP level, the less sensitive the radio is and the smaller the receiver cellsize will be. By reducing the cellsize, we ensure that the clients are connected to the nearest access point using the highest possible data rates. This is ideal for high density environments such as stadiums and large auditoriums where there are a large number of client devices connected per AP. In a high density environment, the smaller the cell size, the better.

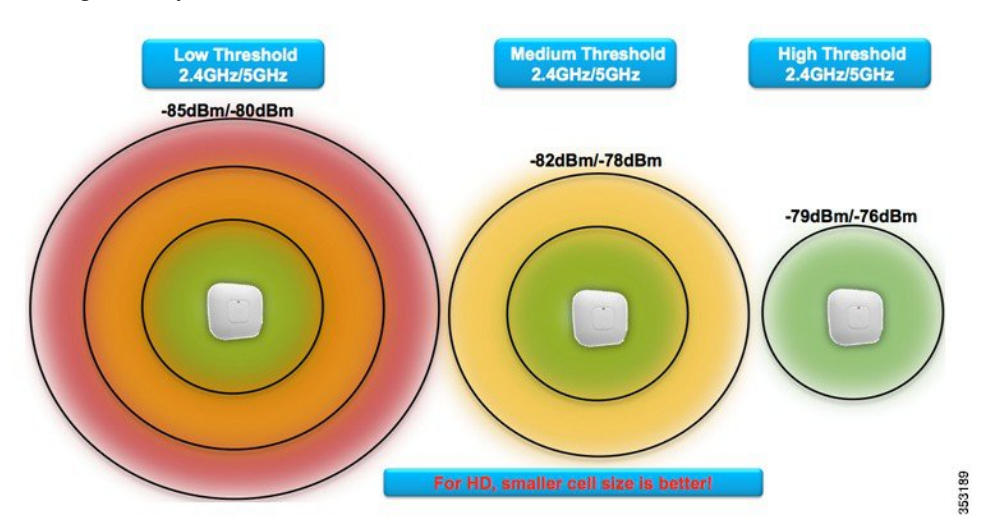

As the RX-SOP value increase, only packets of a higher RSSI value are decoded by the AP's radio. This decreases the cell size as shown in the figure above, but ensures that all clients are connected with a good RSSI value.

The following is an example of an AP receiving 802.11 packets. All frames received with weaker RSSI than configured RS-SOP will be classified as non-WiFi frames and will not get decoded by the radio, only packets

with acceptable RSSI values are decoded. Packets that are not decoded are treated as non-WiFi interference and detected at the AP as noise.

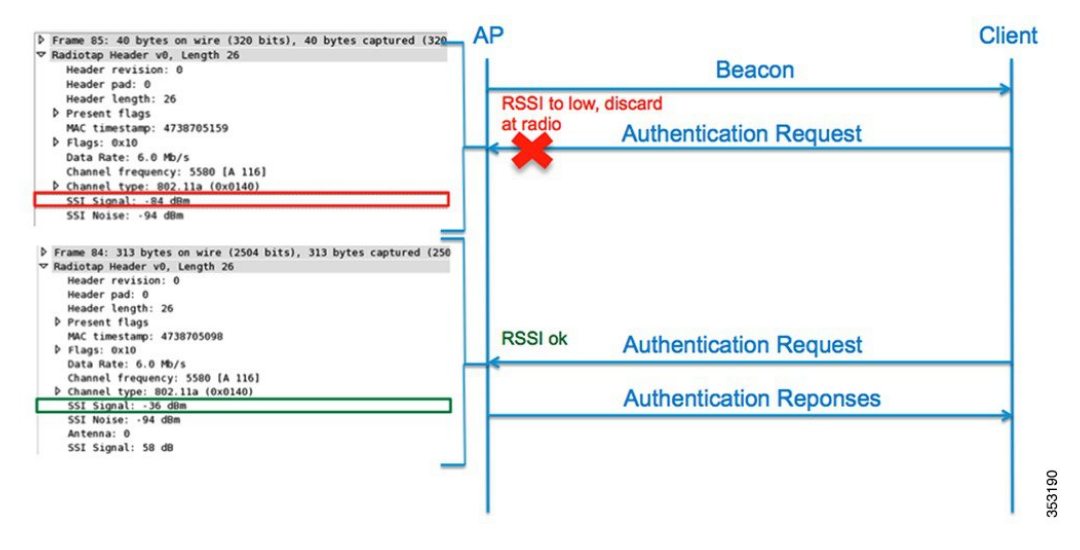

In this example, the RX-SOP threshold is set to low, so authentication requests sent at -84 dBm are not decoded, but when the same message is sent at -36 dBm, it is decoded.

#### **Table 1: RX-SOP Template Thresholds**

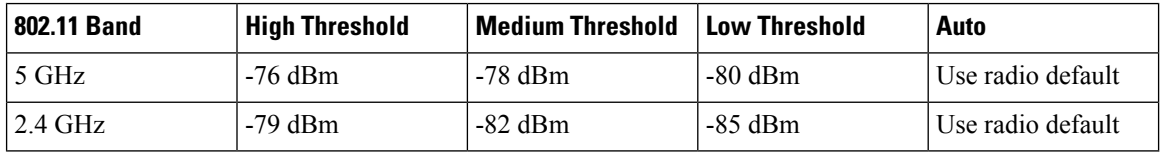

The RX-SOP default threshold value is **Auto**, which means that the RX-SOP threshold is set to the radio's default value.

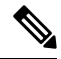

RX-SOP is supported on the following APs: **Note**

- 1552
- 1570
- 1600
- 1700
- 2600, 2700
- 3500, 3600, 3700

## **Configuring RX-SOP via the WLC GUI**

**1.** To configure the RX-SOP threshold on a global level, go to **Wireless >Advanced > Rx Sop Threshold**.

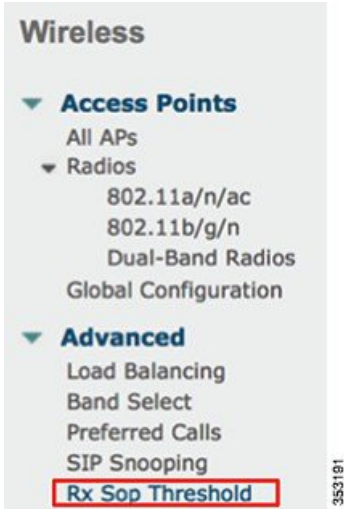

**2.** A different value can be selected for the 2.4 GHz and the 5 GHz band. This value will be set globally for all APs. Only an RF Profile can override these settings.

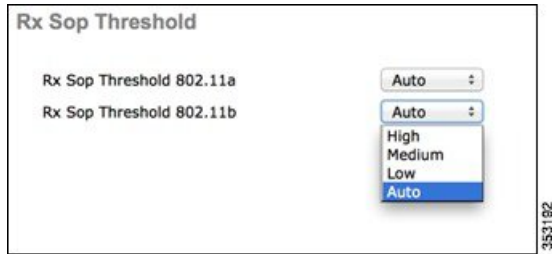

### **Configuring RX-SOP via a RF Profile**

- **1.** To create a new RF Profile, from the WLC GUI, go to **Wireless > RF Profile**, and then click **New**.
- **2.** Enter a RF Profile name and select a band. A separate profile must be applied to the 2.4 GHz band and 5 GHz band.

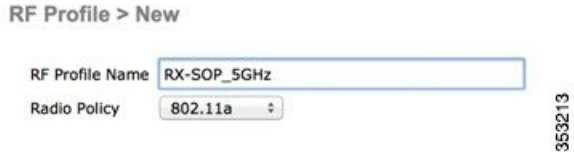

**3.** Select the **High Density** tab and choose the desired RX-SOP threshold.

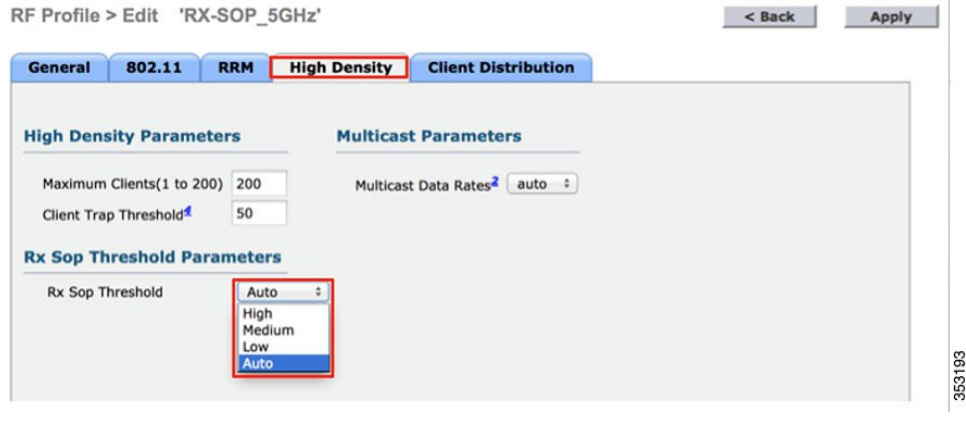

 $\mathscr{O}$ 

Existing RF profiles can be modified to include an RX-SOP Threshold. You need not create a new profile solely for RX-SOP. **Note**

- **4.** The RF Profile must now be applied to an AP Group. Go to **WLANs > Advanced > AP Groups**, then either add a new group or modify an existing group.
- **5.** Under the **RF Profile** tab, select the pre-band RF Profiles with the desired RX-SOP thresholds.

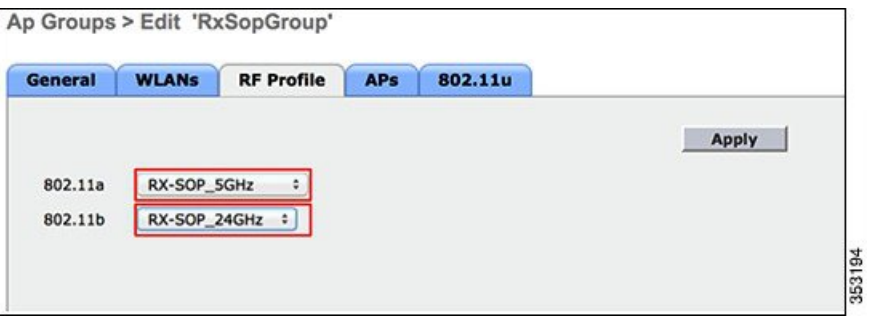

To complete the AP Group configuration, additional steps such as adding WLANs and selecting APs are required. These steps are not listed as part of this guide.

### **Configuring RX-SOP via the WLC CLI**

config 802.11<a/b> rx-sop threshold <level>

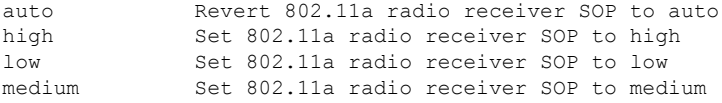

## <span id="page-4-0"></span>**Optimized Roaming**

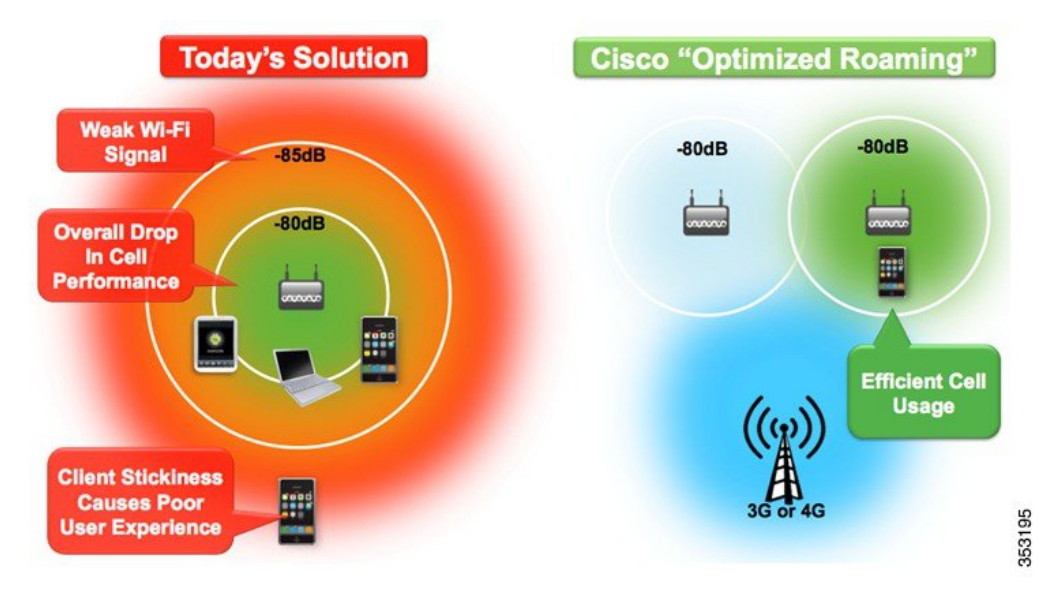

### **The Sticky Client Problem:**

A client is referred as "Sticky" when it does not roam or move to a nearby AP connection that has stronger signal strength. As illustrated in the above figure, when Optimized Roaming is disabled, the client will continue to stay with the AP at very weak signal strength, for example—lower than -86 dB. Lower signal strength will lead to increase in Airtime interference, thus reducing the overall performance.

### **Solution—Cisco Optimized Roaming:**

Cisco Optimized Roaming addresses the sticky client challenge by pro-actively disconnecting clients, thus enabling the clients to move to a nearby AP that offers stronger connectivity. It achieves this functionality by actively monitoring Data RSSI packets, and enforcing client disassociation when the RSSI is lower than the set threshold. As illustrated in the above figure, when Optimized Roaming is enabled, the clients with signal strength lower than -80 dB will receive disassociation and achieves the following:

- Client receives best connectivity and maintains the quality of experience.
- Improves overall performance of each AP cell by reducing Airtime interference.

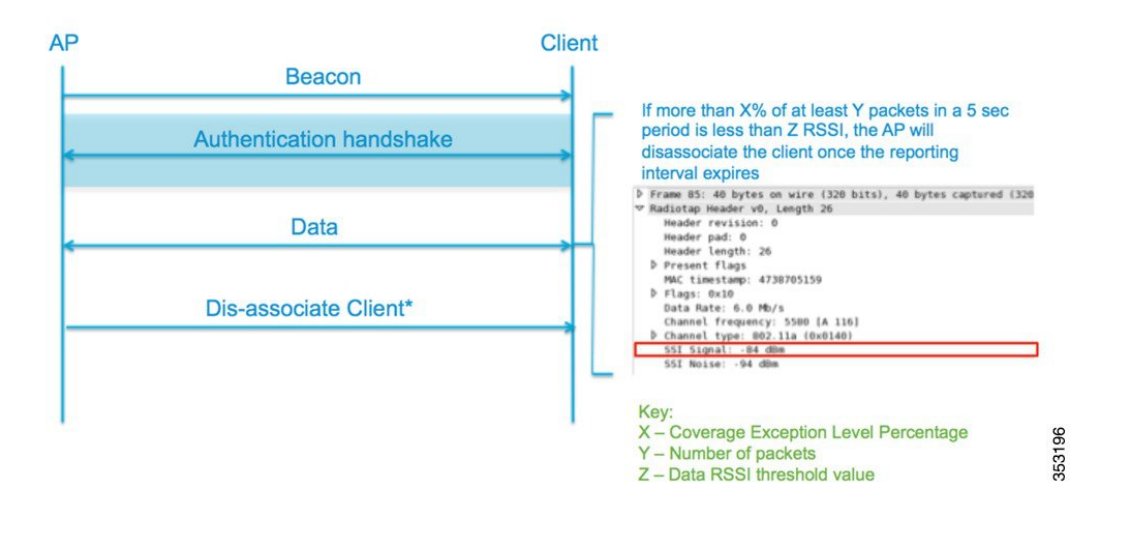

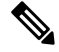

The client will be allowed to rejoin the AP when the client RSSI value has increased to 6 dBm above the disassociation threshold. For example, if the Data RSSI threshold is -80 dBm, the client will be allowed to re-associate once the RSSI values is increased to -74 dBm. **Note**

#### **Table 2: Description of the Optimized Roam Feature**

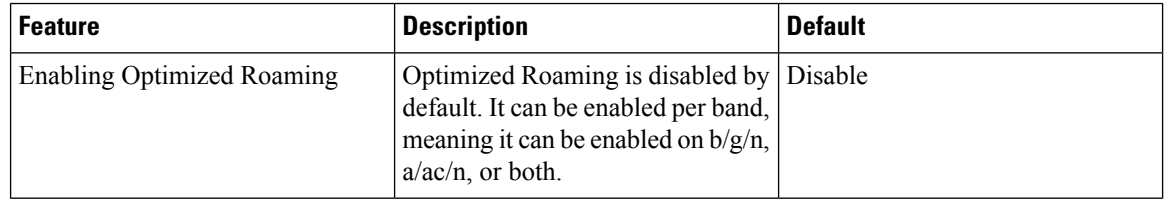

 $\mathbf I$ 

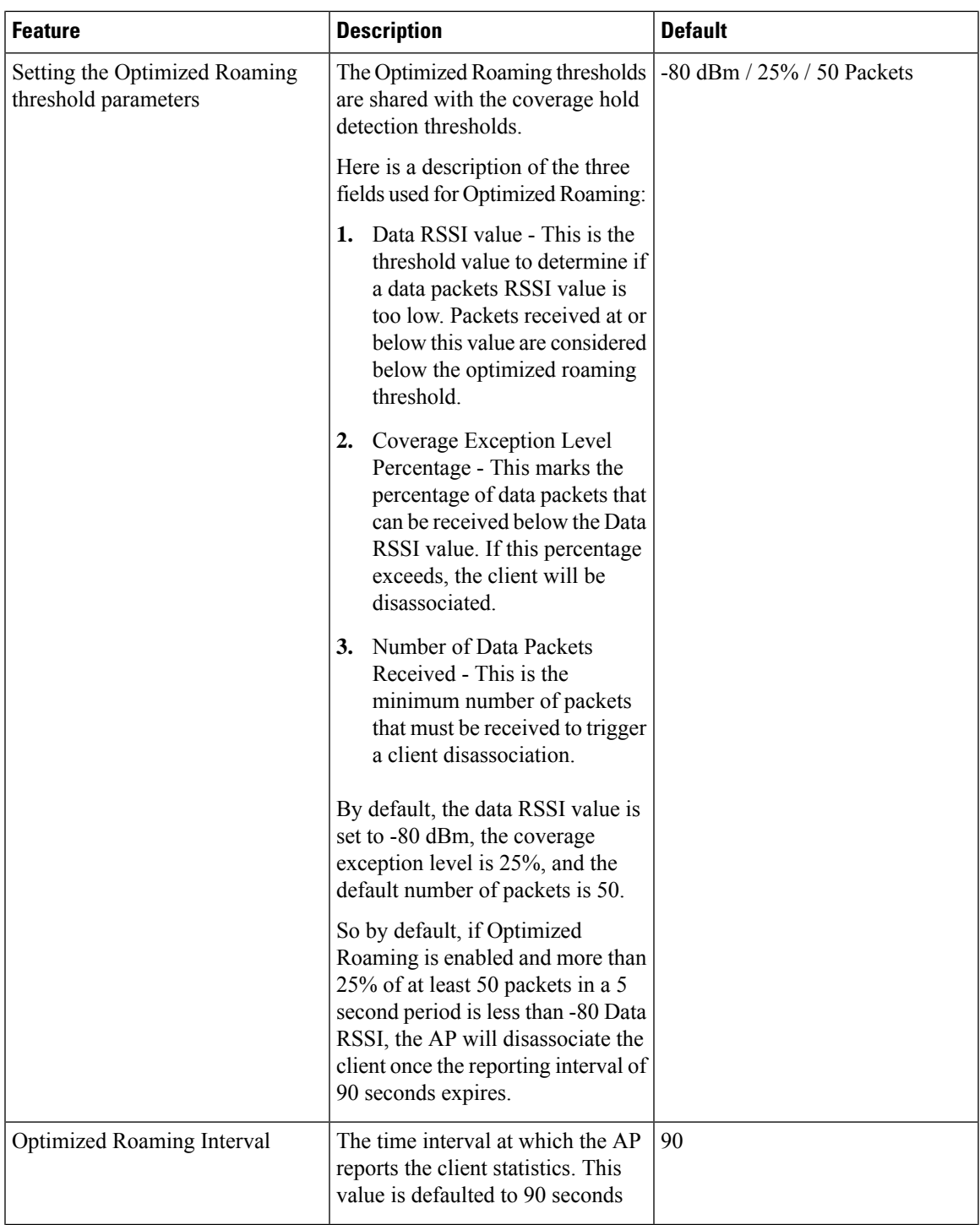

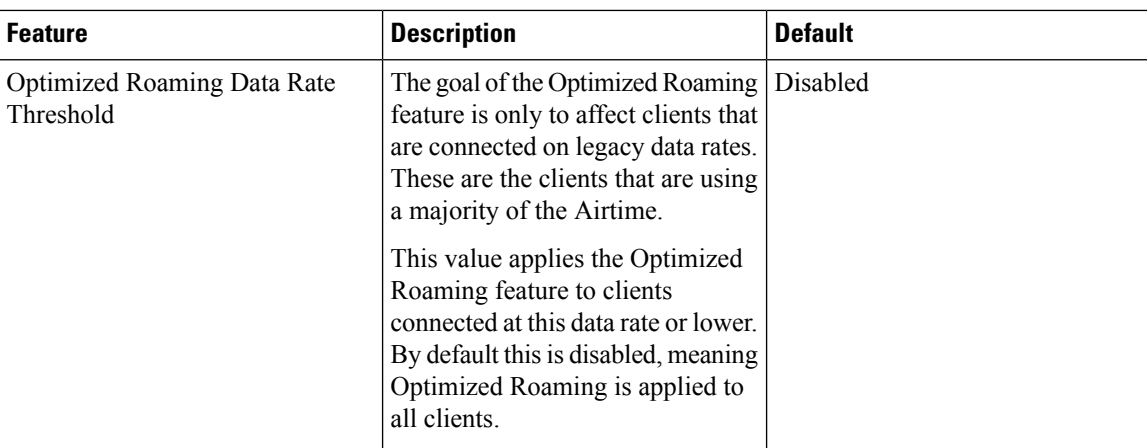

## **Configuring Optimized Roaming from the WLC GUI**

**1.** To configure Optimized Roaming on a global level, go to **Wireless > Advanced > Optimized Roaming**.

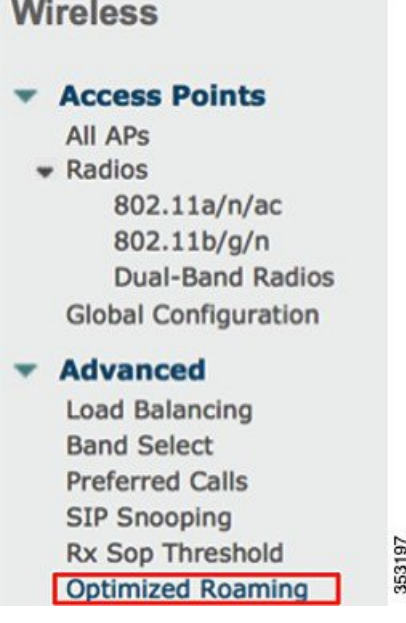

**2.** On selecting the page, Optimized Roaming Mode, Optimized Roaming Interval, and Data Rate Threshold appear. Different values can be selected for the 802.11a/n/ac and 802.11b/g/n radios.

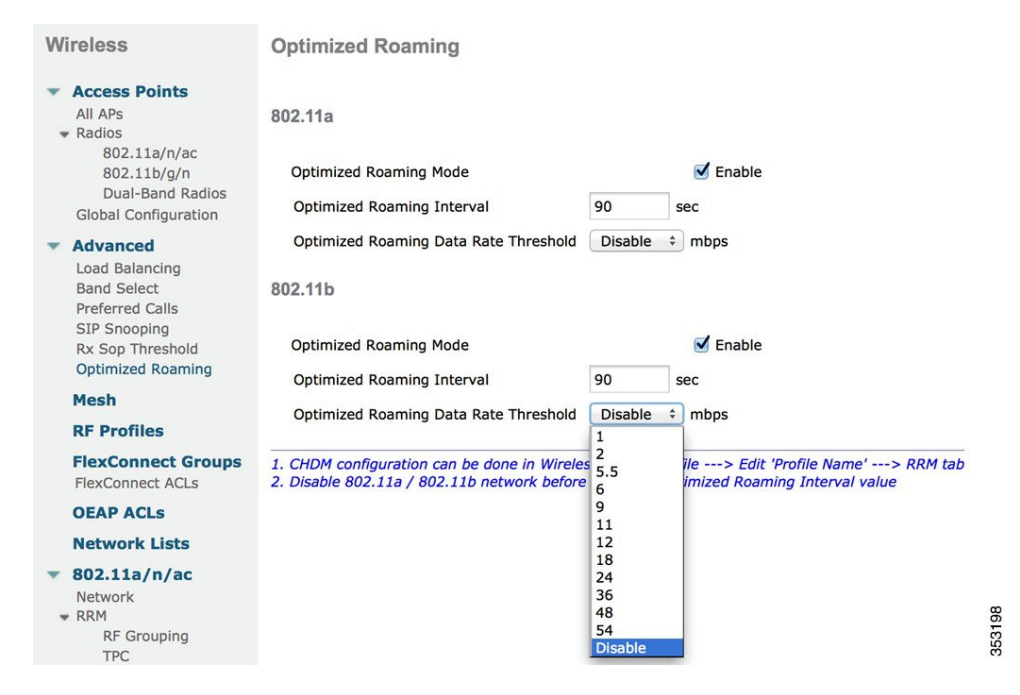

**3.** To change the Optimized Roaming RSSI thresholds, go to **Wireless >** *802.11a/n/ac or 802.11b/g/n* **> RRM > Coverage**.

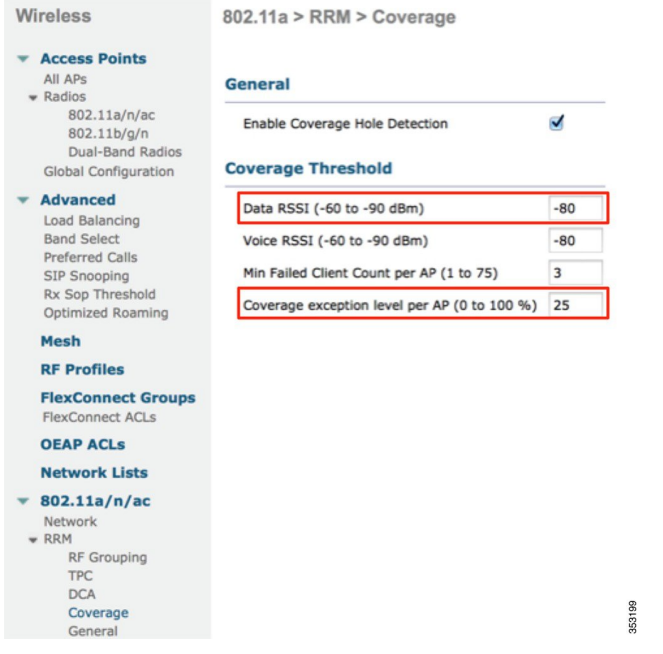

The Data RSSI value and the Coverage Exception level percentage can be configured using the WLC GUI or WLC CLI (See the WLC CLI command in the next section). The received data packet count can only be configured via the WLC CLI.

These values can also be set via an RF profile. If an RF Profile is applied, the RF Profile values will override the globally set values.

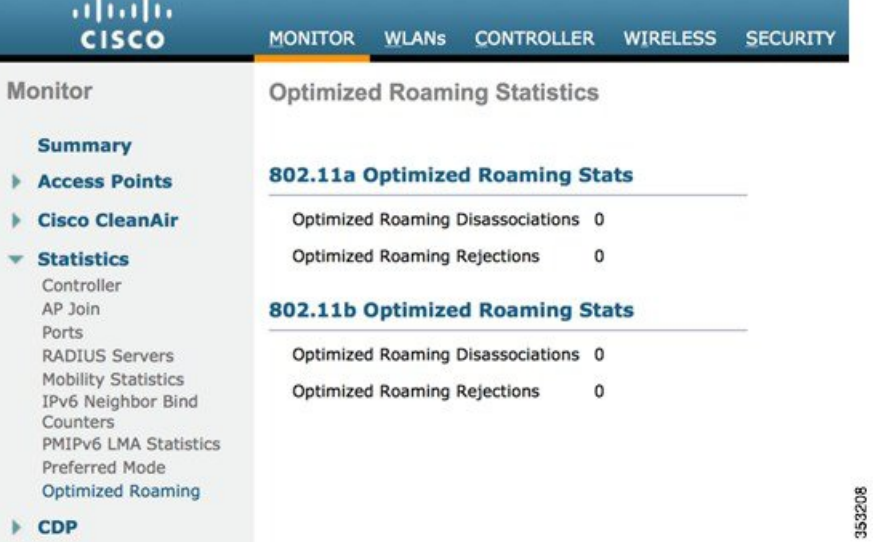

To view the Optimized Roaming statistics, go to **Monitor > Statistics > Optimized Roaming**.

#### **Configuring Optimized Roaming from the WLC CLI**

#### **Enabling Optimized Roaming:**

config advanced 802.11<a/b> optimized-roaming <enable/disable>

enable Enable 802.11a OptimizedRoaming disable Disable 802.11a OptimizedRoaming

#### **Setting the Data RSSI Threshold:**

config advanced 802.11<a/b> coverage data rssi-threshold <dBm>  $-60$  to  $-90$ 

#### **Setting the Coverage Exception Level Percentage:**

config advanced 802.11<a/b> coverage data fail-percentage <percent>

<percent> 1 to 100

#### **Setting the Number of Data Packets Received:**

config advanced 802.11<a/b> coverage packet-count <num-packets>

<num-packets> 1 to 255

#### **Optimized Roam Interval:**

config advanced 802.11<a/b> optimized-roaming interval <seconds>

Configure the reporting interval of 802.11a/b Optimized-Roaming

## **Optimized Roaming Data Rate Threshold:**

config advanced 802.11<a/b> optimized-roaming datarate <mbps> Enter a rate of either 6, 9, 12, 18, 24, 36, 48 or 54, or 0 for disable

#### **Sample Configuration:**

Ш

```
(WLC-IPv6) >config advanced 802.11a optimized-roaming enable
(WLC-IPv6) > show advanced 802.11a optimized-roaming
OptimizedRoaming
 802.11a OptimizedRoaming Mode.................. Enabled
                                                               353209
 802.11a OptimizedRoaming Reporting Interval.... 90 seconds
 802.11a OptimizedRoaming Rate Threshold........ disabled
```

$$
\theta
$$

**Note** Per WLAN Coverage Hold Detection must be enabled on all WLANs that participate in Optimized Roaming.

## <span id="page-10-0"></span>**Dynamic Channel Assignment in RF Profiles**

The 8.0 release now supports the ability to configure Dynamic Channel Assignment in an RF Profile. This is very powerful because of the following:

- Assign the channels that are supported per country to a specific group of APs in a multiple country supported WLC.
- Manage mixed channel (802.11n/ac 40/80 MHz) environment.
- Channel assignment by physical area different channels can be assigned to different group of APs depending on their physical location.

RF Profiles allow Network Administrators to apply different RF characteristics to an AP Group. This allows for a completely customized RF environment for access points that are connected to the same physical WLC.

In the following example, the APs covering a large meeting room with many clients are assigned a High Density RF Profile. The High Density RF Profile uses 40 MHz channels to minimize channels from being reused, lower the TX power to shrink the cell size, and disable lower data rates to remove low performing clients.

The APs in RF Profile 2 are deployed in a less density enterprise office space. Their cell sizes are larger, 80 MHz channel widths are used, and the Tx power is greater.

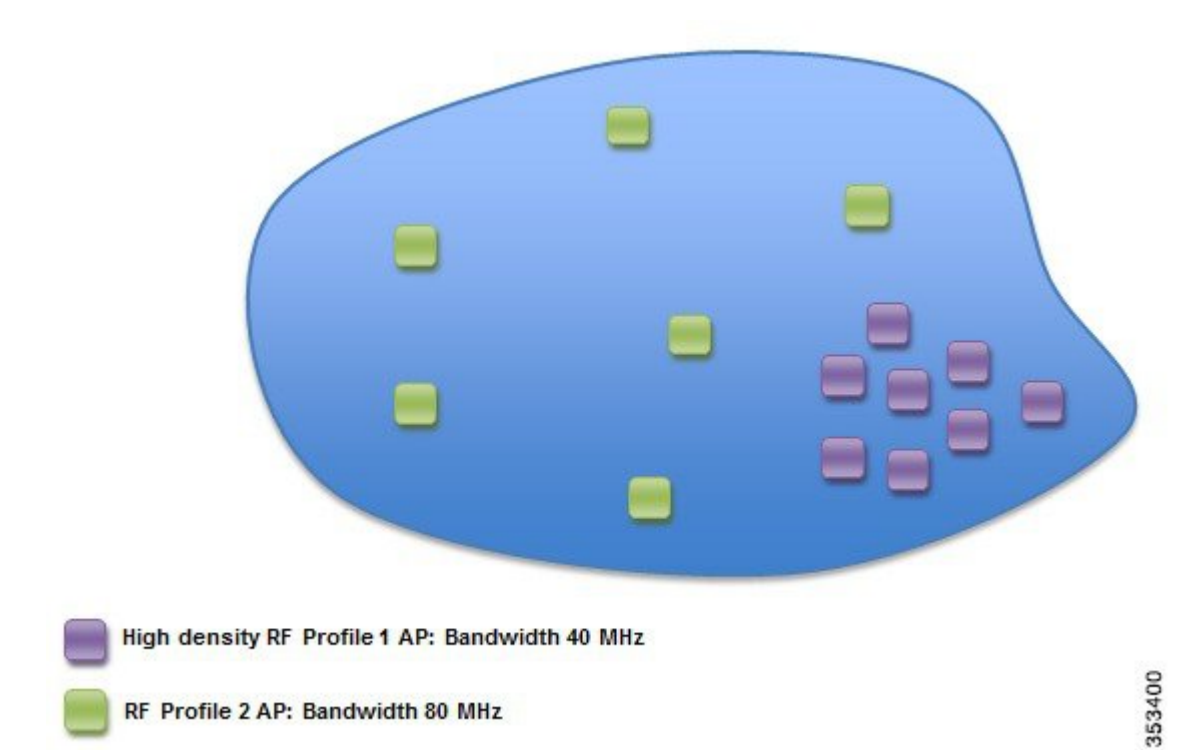

In previous releases, the following features were supported in RF Profiles:

- Data Rates
- Tx Power Control Threshold
- Tx Power Max/Min
- High Density Configurations
	- Start Of Packet Threshold
	- Clear Channel Assessment Threshold
	- Client Limitation per WLAN/Radio(s)
- Stadium Vision Configurations
	- Multicast Data Rate
- Out-Of-Box AP Configurations
- Band Select Configurations
- Load Balancing Configurations
- Coverage Hole Mitigation Configurations

In the 8.0 release, the following DCA and Trap Threshold configurations are supported:

- DCA Configurations:
	- Avoid Foreign AP Interference
	- Channel Width
	- DCA Channel List
- Trap Thresholds:
	- Clients
- Interference
- Noise
- Utilization

#### **Assigning Channels to a RF Group**

We can now assign channels to an RF Group. This gives the network administrator the ability to select the channels that DCA can select by group of APs. The administrator can configure the first floor of a building to use only UNII-1 channels, the second floor to use UNII-2, and the third floor to use UNII-3.

You can either edit an existing RF profile or create a new RF profile. Go to **Wireless > RF Profile > Edit** *RF Profile Name* **> RRM** tab.

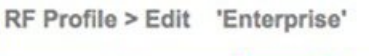

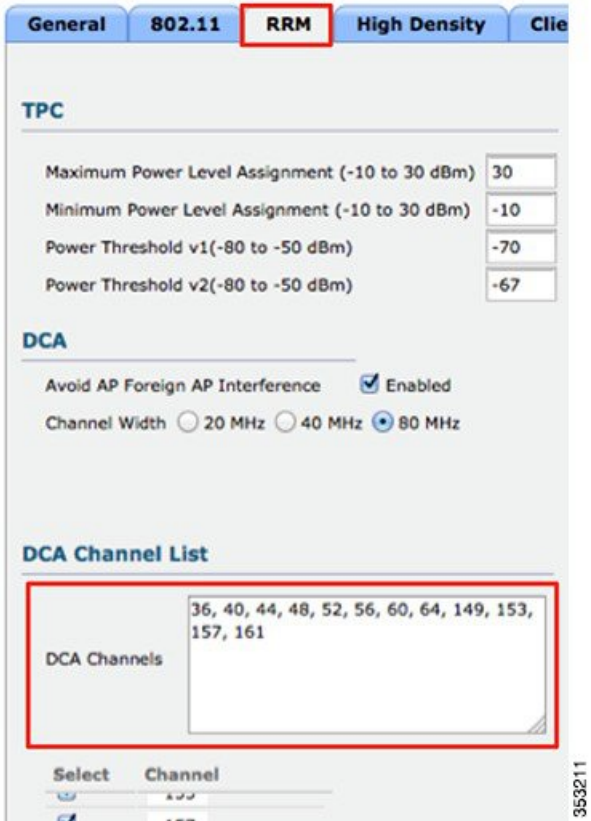

Select the channels that you would like configured for this RF Profile.

**Note**

- The country code with the desired channels must be enabled on the WLC globally. Channels that are not part of the selected country codes cannot be selected here.
	- WLCs with Bridge Mode APs will not allow multiple country codes to be selected.
	- Channels must be selected under Global DCA on the controller to be available in profiles.
	- You must disable 802.11a/b networks to change DCA channels or Bandwidth (20/40/80).
	- RF Profiles and AP groups must be present on every controller in the RF Group.
	- DCA Channel Sensitivity and Channel Assignment Interval are only configurable on a global WLC level.

#### **Assigning Channel Width to an RF Group**

Different channel widths can be assigned to different RF groups. This allows network administrators to select 20/40/80 MHz channel widths per group of APs.

You can either edit an existing RF profile or create a new RF profile. Go to **Wireless > RF Profile > Edit** *RF Profile Name* **> RRM** tab.

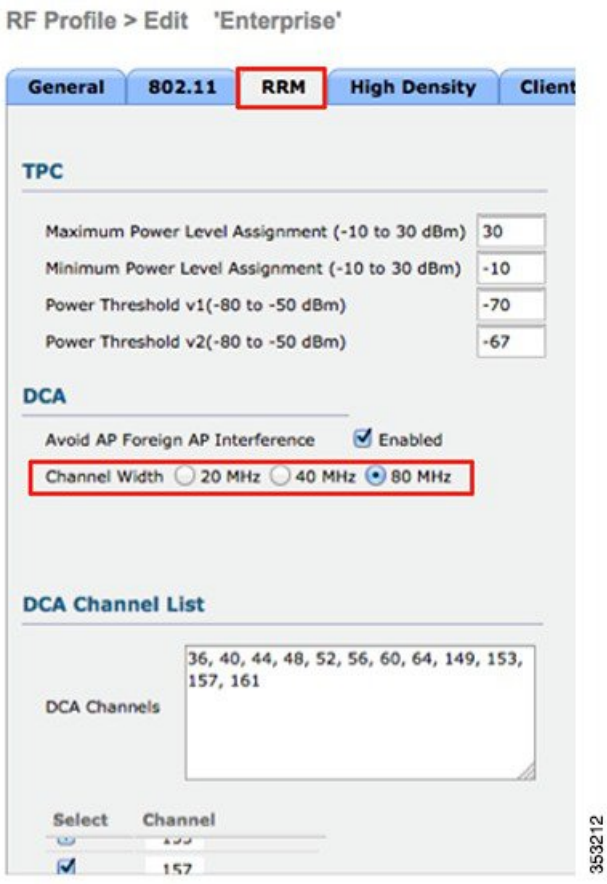